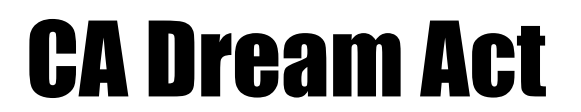

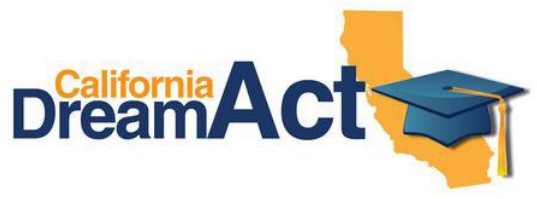

*Creating Login - Username and Password for Dream Act only*

**Step 1:** dream.csac.ca.gov

**Step 2:** Below "New First Time User" Computer Picture Click on Blue Box "Start" then on the next screen Click on "Continue"

**Step 3:** Answer 2 "Yes" or "No" questions and Click on Green Box "Start Application"

**Step 4:** Fill out Information Page:

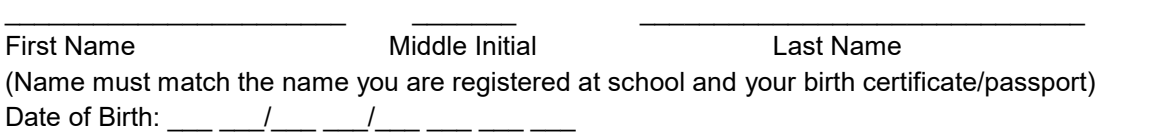

**User ID: \_\_\_\_\_\_\_\_\_\_\_\_\_\_\_\_\_**

Mailing Address:

STREET APT #

CITY **STATE ZIP** 

Mobile Phone #:  $(\_ \_ \_ )$  - \_\_\_ \_\_ \_ - \_\_ \_\_ \_\_ \_\_ \_\_

\_\_\_\_\_\_\_\_\_\_\_\_\_\_\_\_\_\_\_\_\_\_\_\_\_\_\_\_\_\_\_\_\_\_\_\_\_\_\_\_\_\_\_\_\_\_\_\_\_\_\_\_\_\_\_\_\_\_\_\_\_\_

\_\_\_\_\_\_\_\_\_\_\_\_\_\_\_\_\_\_\_\_\_\_\_\_\_\_\_\_\_\_\_\_\_\_\_\_\_\_\_\_\_\_\_\_\_\_\_\_\_\_\_\_\_\_\_\_\_\_\_\_\_\_\_\_\_\_\_

E-mail:

(Use a personal E-mail address. If you do not have one, you need to create one. Do NOT use your school E-mail.)

## **Step 5:** Register Account

-Click on "I am Not a Robot" box and then Click on "Register"

## **Step 6: Create Password**

-You will get an E-mail titled "CSAC - Create Password for New Account '' Open E-mail, and Click on Yellow button that says "Create Password"

## **Password:**

(6-24 characters in length and contain at least 1 uppercase letter, 1 lowercase letter, a number, and one or more characters from !@#\$%& list but cannot have all 3 characters !@# in the password in any order. Once password is created, go back to dream.csac.ca.gov to log in your account. A verification code E-mail will also be sent to your E-mail next. Use your User ID and verification code to log in your account.)

## **Step 7: Select Security Questions and Write in Your Answers**

Security Answer to question #1:

Security Answer to question #2: \_\_\_\_\_\_\_\_\_\_\_\_\_\_\_\_\_\_\_\_\_\_\_

Security Answer to question #3:

\*Parents do not need a Dream Act account/Login. Only 1 parent needs to create a PIN and sign the Dream Act online at the end of the application.